# Dell D3217H User's Guide

Regulatory model: D3217Ho

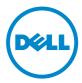

## Notes, cautions, and warnings

NOTE: A NOTE indicates important information that helps you make better use of your computer.

△ CAUTION: A CAUTION indicates potential damage to hardware or loss of data if instructions are not followed.

WARNING: A WARNING indicates a potential for property damage, personal injury, or death.

#### © 2016 Dell Inc. All rights reserved.

This product is protected by U.S. and international copyright and intellectual property laws. Dell<sup>™</sup> and the Dell logo are trademarks of Dell Inc. in the United States and/or other jurisdictions. All other marks and names mentioned herein may be trademarks of their respective companies.

2016-06 Rev. A00

## Contents

| Safety instructions                     |
|-----------------------------------------|
| About your monitor 5                    |
| Package contents                        |
| Setting up the monitor                  |
| Attaching the stand                     |
| Removing the stand                      |
| Connecting Your Monitor                 |
| Parts and controls                      |
| Front view                              |
| Back view                               |
| Using On Screen Display (OSD) Functions |
| The main menu                           |
| Technical specifications13              |
| Monitor specifications                  |
| Supported resolutions and refresh rates |
| Maintenance guidelines 15               |
|                                         |
| Care                                    |
| Care                                    |
|                                         |

# Safety instructions

This monitor is manufactured and tested on a ground principle that a user's safety comes first. However, improper use or installation may result in danger to the user, damage to the monitor, or both. Use the following safety guidelines to protect your monitor from potential damage and ensure your personal safety.

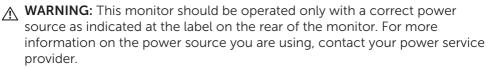

MARNING: You should only perform troubleshooting and repairs as authorized or directed by the Dell technical assistance team. Damage due to servicing that is not authorized by Dell is not covered by your warranty.

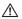

MARNING: To avoid electric shock, do not attempt to remove any cover or touch the inside of the monitor. Only a gualified service technician should open the monitor cover.

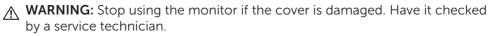

MARNING: Place the monitor on a flat, soft, and clean surface. If there is a liquid spill on the monitor, unplug the monitor from the power source and contact Dell for assistance.

MARNING: Before you clean your monitor, disconnect it from the electrical outlet. Clean your monitor with a soft cloth dampened with water or nonammonia based cleaner.

- MARNING: Keep the monitor away from magnetic objects, motors, TV sets, and electrical transformers.
- MARNING: Do not place heavy objects on the cables.
- MARNING: For monitors with reflective screens, position the monitor such that glares caused by other light sources are avoided.
- MARNING: When you purchase a VESA wall mount, ensure it is UL-listed and that only a gualified service technician installs it.

## About your monitor

## Package contents

Your monitor ships with the components shown below. Make sure that you have received all the components and contact Dell if something is missing.

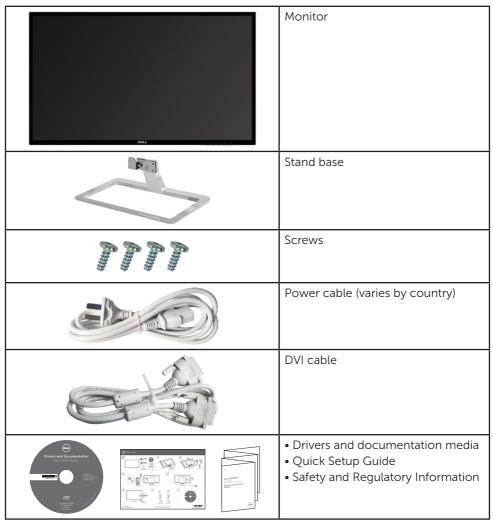

## Setting up the monitor

### Attaching the stand

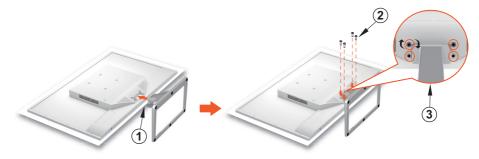

- 1. Place the monitor face down on a flat and clean surface.
- 2. Align the screw holes on the monitor with the screw holes on the stand.
- 3. Replace the four screws that secure the monitor to the base. Tighten the screws firmly.

### Removing the stand

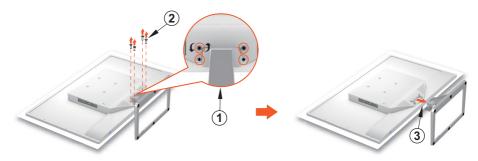

- 1. Place the monitor face down on a flat and clean surface.
- 2. Remove the four screws that secure the monitor to the stand.
- 3. Remove the stand.

### **Connecting Your Monitor**

#### 1. Connect the video cable

Ensure both monitor and computer are turned off. Connect one end of the DVI or VGA cable (optional) to the computer, and then connect the other end to the respective port on the monitor.

#### 2. Connect the power cord

Connect the power cord to a properly-grounded AC outlet, and then to the monitor.

#### 3. Turn on the monitor

Press the power button to turn on the monitor.

#### 4. Set the resolution and refresh rate in Microsoft Windows

#### • Windows 7

i) Right-click on the desktop, and then click Screen resolution > Resolution.ii) Set the appropriate resolution.

#### • Windows 8 or Windows 8.1

i) Select the desktop tile to switch to classic desktop mode.

ii) Right-click on the desktop, and then click **Screen resolution** > **Resolution**.

iii) Set the appropriate resolution.

#### • Windows 10

- i) Right-click on the desktop, and then click **Display settings** > **Advanced display settings** > **Resolution**.
- ii) Set the appropriate resolution.

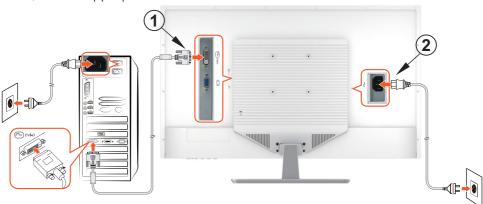

## Parts and controls

### **Front view**

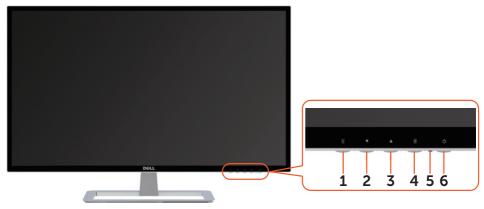

### **Back view**

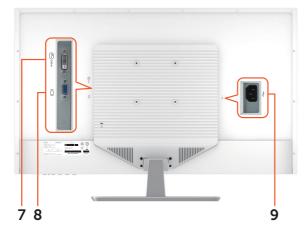

| 1 | 1          | OSD Menu On/Off                                 | 6 | Ċ   | Power ON/OFF             |
|---|------------|-------------------------------------------------|---|-----|--------------------------|
| 2 | ▼          | Scroll Down/ Decrease/<br>Video Mode Adjustment | 7 |     | DVI input (DVI 24 pin)   |
| 3 |            | Scroll Up/ Increase/<br>Picture Mode select     | 8 | IOI | VGA input (D-Sub 15 pin) |
| 4 | 2          | Confirm Select/ Input<br>Select                 | 9 | ~   | Power input              |
| 5 | <u>.</u> ک | LED Indicator                                   |   |     |                          |

# Using On Screen Display (OSD) Functions

Your monitor's settings are adjusted with the following buttons:

| Button | Function                                                                                      |
|--------|-----------------------------------------------------------------------------------------------|
| 1      | Display main menu                                                                             |
| L      | Exit from main menu                                                                           |
| 2      | Manual adjust mode select for D-SUB, DVI mode                                                 |
|        | Select the desired item when in OSD menu                                                      |
|        | When not in OSD menu, directly enters Picture Mode                                            |
|        | Select the desired item when in OSD menu                                                      |
|        | When not in OSD menu, directly enters Video Mode<br>Adjustment                                |
| ▲+▼    | Recall both Contrast and Brightness (when not in OSD menu)                                    |
| 1+▼    | Power Lock, press 10 seconds to lock, repeat press 10 seconds to unlock(when not in OSD menu) |
| 1+     | OSD Lock, press 10 seconds to lock, repeat press 10 seconds to unlock(when not in OSD menu)   |

### The main menu

Use the monitor's menu to make adjustments:

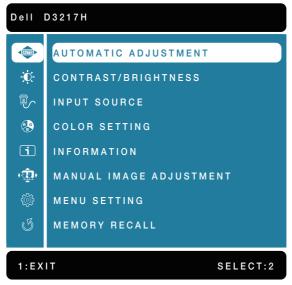

| Menu item |                            | Description                                                                                                    |  |  |  |
|-----------|----------------------------|----------------------------------------------------------------------------------------------------|--|--|--|
| AUTO      | AUTOMATIC<br>ADJUSTMENT    | Adjust the Horizontal Position, Vertical<br>Position, Phase (Fine Tune) and Clock (H. Size)<br>of the screen.<br><b>MOTE:</b> Only available for D-SUB input.                                                                                                    |  |  |  |
| Ú.        | CONTRAST/<br>BRIGHTNESS    | Adjust the Contrast and Brightness of screen image.                                                                                                    |  |  |  |
|           | • CONTRAST                 | Adjust the foreground white level of screen image.                                                                                                    |  |  |  |
|           | BRIGHTNESS                 | Adjust the luminance of the video.                                                                                                    |  |  |  |
|           | INPUT SOURCE               | Press INPUT SOURCE to change the input signal to D-SUB or DVI.                                                                                                    |  |  |  |
| RB        | COLOR SETTING              | Toggle between preset color settings such as COOL, NORMAL, WARM and USER COLOR.                                                                                                    |  |  |  |
|           | • COOL                     | Adds blue to screen image for cooler white.                                                                                                    |  |  |  |
|           | • NORMAL                   | Adds red to screen image for warmer white and richer red.                                                                                                    |  |  |  |
|           | • WARM                     | Adds green to screen image for a darker color.                                                                                                    |  |  |  |
|           | • USER COLOR               | <ul> <li>Manually adjust settings for RED (R), GREEN (G), BLUE (B).</li> <li>Press button 2 to select the desired color.</li> <li>Press ▼ or ▲ button to adjust selected color.</li> </ul>                                                                                  |  |  |  |
| i         | INFORMATION                | Displays information about the input signal coming from the graphics card in your computer.                                                                                                    |  |  |  |
| (Ţ)       | MANUAL IMAGE<br>ADJUSTMENT | Manually adjust H. / V. POSITION, HORIZONTAL<br>SIZE, FINE TUNE, SHARPNESS, DCR, OD, VIDEO<br>MODE ADJUSTMENT, ECO and PICTURE MODE.                                                                                                    |  |  |  |
|           | • H. / V. POSITION         | <ul> <li>Adjust the horizontal and vertical position of the video.</li> <li>H. POSITION: ▲: move screen to the right, ▼: move screen to the left.</li> <li>V. POSITION: ▲: move screen up, ▼: move screen down.</li> <li>✓ NOTE: Only available for D-SUB input.</li> </ul> |  |  |  |

| Menu item    |                           | Description                                                                                                    |  |  |  |
|--------------|---------------------------|----------------------------------------------------------------------------------------------------|--|--|--|
| ( <u>‡</u> ) | • HORIZONTAL SIZE         | <ul> <li>Adjust the width of the screen image.</li> <li>▲ : increase the width of screen image,</li> <li>▼ : decrease the width of screen image.</li> <li>✓ NOTE: Only available for D-SUB input.</li> </ul>                                                                                                    |  |  |  |
|              | • FINE TUNE               | Adjust the delay time of data and clock.<br>Press ▲ or ▼ to adjust to your preference.<br>▲ NOTE: Only available for D-SUB input.                                                                                                    |  |  |  |
|              | • SHARPNESS               | Adjust the clarity of a non-Full HD resolution signal with ▲ or ▼ button.                                                                                                    |  |  |  |
|              | • DCR                     | Detects the distribution of the visual signal<br>input, and creates an optimized contrast.<br>MOTE: CONTRAST, BRIGHTNESS and<br>PICTURE MODE adjustment are disabled<br>when DCR is active.                                                                                                    |  |  |  |
|              | • OD                      | Allows the user to change the Over Drive (OD)<br>strength to improve the quality of motion<br>pictures.<br>Press ▲ or ▼ key to toggle the OD strength<br>between three levels.                                                                                                    |  |  |  |
|              | VIDEO MODE     ADJUSTMENT | Toggles the video mode between FULL SCREEN or ASPECT RATIO.                                                                                                    |  |  |  |
|              | • ECO                     | Allows the user to change the energy-saving settings.<br>Press ▲ or ▼ key to adjust the ECO Mode between three levels.                                                                                                    |  |  |  |
|              | • PICTURE MODE            | <ul> <li>Provides an optimum display environment depending on the contents displayed. It contains 5 user-selectable presets.</li> <li>Standard: For general Windows environment and the default setting.</li> <li>Game: For optimal PC gaming.</li> <li>Cinema: For optimal movie and video viewing.</li> <li>Scenery: Optimized for displaying outdoor scenery images.</li> <li>Text: Optimized for displaying text.</li> <li>MOTE: CONTRAST, BRIGHTNESS, DCR and ECO adjustment are disabled when PICTURE MODE is active.</li> </ul> |  |  |  |

| Mer            | nu item          | Description                                                                                                    |  |  |
|----------------|------------------|----------------------------------------------------------------------------------------------------|--|--|
| ÷              | MENU SETTING     | Setup LANGUAGE SELECT, OSD POSITION, OSD TIMEOUT and OSD BACKGROUND.                                                                                                    |  |  |
|                | LANGUAGE SELECT  | Allows users to choose from available languages                                                                                                    |  |  |
| • OSD POSITION |                  | <ul> <li>Press ▲ or ▼ button to select between<br/>horizontal and vertical OSD position adjustment.</li> <li>OSD H. POSITION: To horizontally adjust the<br/>OSD position.</li> <li>▲ : move OSD to the right, ▼ : move OSD to<br/>the left.</li> <li>OSD V. POSITION: To vertically adjust the OSD<br/>position.</li> <li>▲ : move OSD up, ▼ : move OSD down.</li> </ul> |  |  |
|                | OSD TIMEOUT      | To automatically turn off On Screen Display (OSD) after a preset period of time.                                                                                                    |  |  |
|                | • OSD BACKGROUND | Allows the user to turn the OSD background On or Off.                                                                                                    |  |  |
| I              | MEMORY RECALL    | To recall factory settings for Video controls.<br>Press button 2 to select the Memory Recall<br>menu option.                                                                                                    |  |  |

## **Technical specifications**

### **Monitor specifications**

| LCD Panel              | 80.0 cm (31.5") TFT (with LED back light)                  |  |  |
|------------------------|------------------------------------------------------------|--|--|
| Power Management       | VESA DPMS compatible<br>Off Mode, < 0.4 W                  |  |  |
| Displayable Resolution | Full HD, 1920 x 1080 max.<br>Vertical Frequency, 60Hz max. |  |  |
| Pixel Dimension        | 0.36375 x 0.36375 mm                                       |  |  |
| LCD Display Color      | 16.7M                                                      |  |  |
| Active Display Area    | 698.4 x 392.85mm                                           |  |  |
| Tilt                   | -5°~10°( <u>+</u> 2°)                                      |  |  |
| Temperature            | Operating: 0°C ~ + 40°C<br>Storage: -20°C ~ + 60°C         |  |  |
| Compliance             | CCC, CECP, CEL                                             |  |  |
| Power                  | Input Voltage AC100-240 V                                  |  |  |

**NOTE:** For information on the refresh rate (vertical frequency) of the graphics card, see the documentation that shipped with the graphics card.

### Supported resolutions and refresh rates

▲ **WARNING:** Do not set the graphics card on your computer to exceed these maximum refresh rates. Doing so may result in permanent damage to your monitor.

| VGA  | 720 x 400 @ 70Hz | VESA | 1024 x 768 @ 60Hz  |
|------|------------------|------|--------------------|
| VGA  | 640 x 480 @ 60Hz | VESA | 1024 x 768 @ 70Hz  |
| MAC  | 640 x 480 @ 67Hz | VESA | 1024 x 768 @ 75Hz  |
| VESA | 640 x 480 @ 72Hz | VESA | 1280 x 720 @ 60Hz  |
| VESA | 640 x 480 @ 75Hz | VESA | 1280 x 1024 @ 60Hz |
| VESA | 800 x 600 @ 56Hz | VESA | 1280 x 1024 @ 75Hz |
| VESA | 800 x 600 @ 60Hz | VESA | 1440 x 900 @ 60Hz  |
| VESA | 800 x 600 @ 72Hz | VESA | 1600 x 900 @ 60Hz  |
| VESA | 800 x 600 @ 75Hz | VESA | 1680 x 1050 @ 60Hz |
| MAC  | 832 x 624 @ 75Hz | VESA | 1920 x 1080 @ 60Hz |

\*The following resolutions are supported only with a DVI source:

| 480p  |
|-------|
| 576p  |
| 720p  |
| 1080i |
| 1080p |

# Maintenance guidelines

## Care

- Avoid exposing your monitor directly to sunlight or other heat source. Place your monitor away from the sun to reduce glare.
- Place your monitor in a well-ventilated area.
- Do not place any heavy objects on top of your monitor.
- Ensure your monitor is installed in a clean and moisture-free area.
- Keep your monitor away from magnets, motors, transformers, speakers, and TV sets.

## Troubleshooting

### No power

- Ensure that the power cable connecting the monitor and the wall outlet is properly connected and secure.
- Plug another electrical device into the power outlet to verify that the outlet is supplying proper voltage.
- Ensure that the video cable connecting the monitor and the computer is properly connected and secure.

### No video/power light turned on

- Make sure the video cable supplied with the monitor is tightly secured to the video output port on back of the computer. If not, tightly secure it.
- Adjust brightness.

### Wrong or abnormal colors

- If any colors (red, green, blue) are missing, check the video cable to make sure it is securely connected. Check for bent or broken pins in the video cable connector.
- Connect the monitor to another computer.

# Appendix

## **Contacting Dell**

To contact Dell for sales, technical support, or customer service issues, see www.dell.com/contactdell.

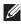

**NOTE:** Availability varies by country and product, and some services may not be available in your country.

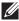

**NOTE:** If you do not have an active internet connection, you can find contact information on your purchase invoice, packing slip, bill, or Dell product catalog.